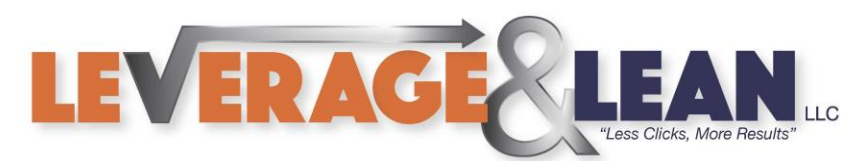

# Encrypt Document with Password Protection

This tutorial will show you how to Encrypt a Document with a Password. **(Follow these same instructions to encrypt an Excel File or Powerpoint Slides)**

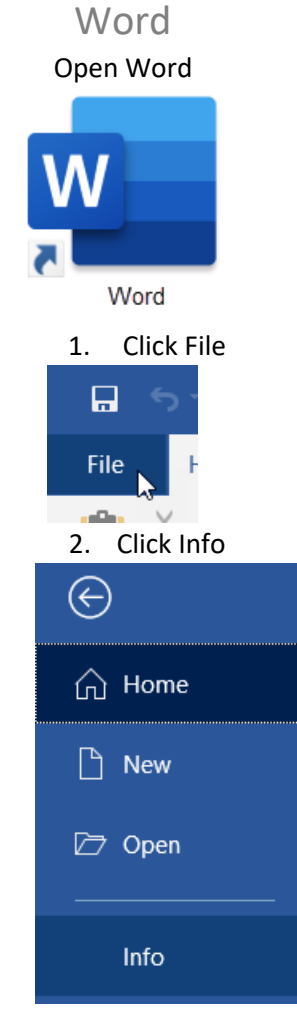

3. Click Protect Document

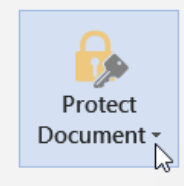

## **Protect Document**

Control what types of changes people can make to this document.

 $\rightarrow$ 

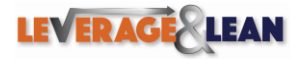

LEVERAGE LEAN [brentschneider@leveragelean.com](mailto:brentschneider@leveragelean.com) f y in 0

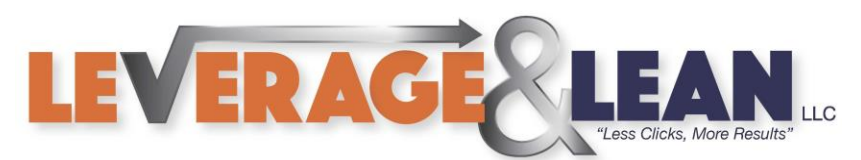

### 4. Click Encrypt with Password

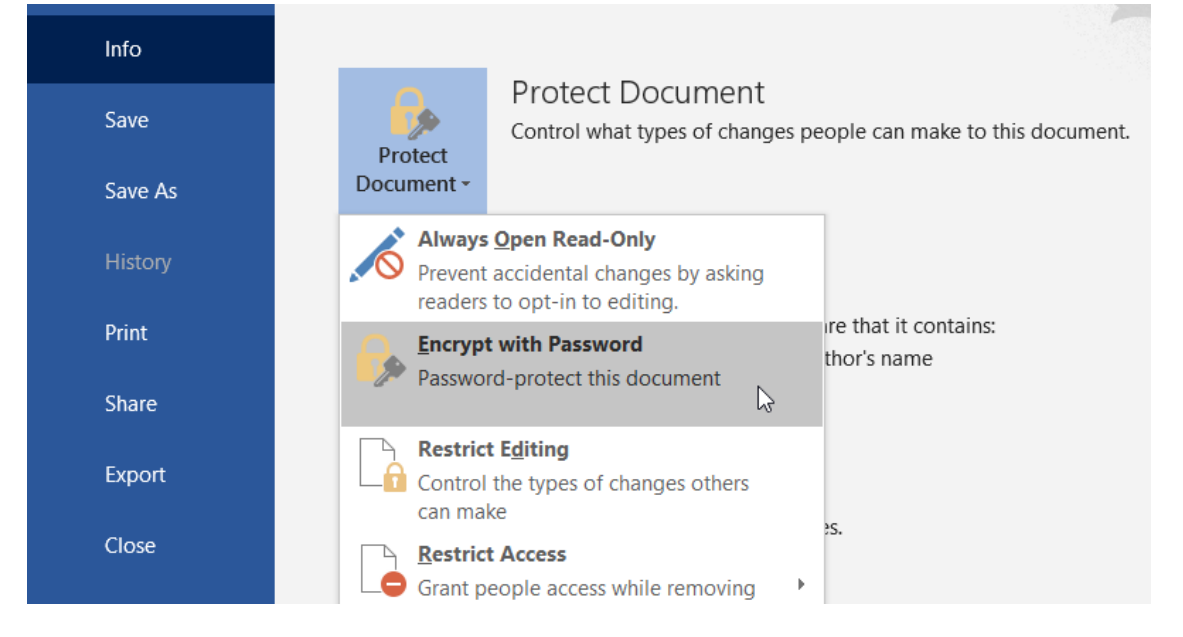

#### 5. Enter in your Password

#### **(Be sure not to forget it! Remember passwords are case-sensitive)**

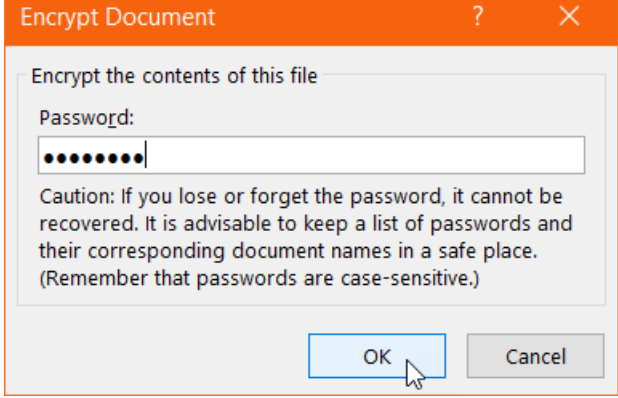

6. Confirm your Password by entering it again **(Again, don't forget your password!!!)**

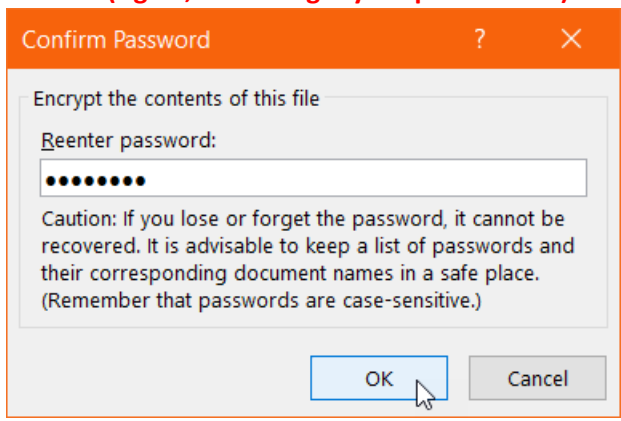

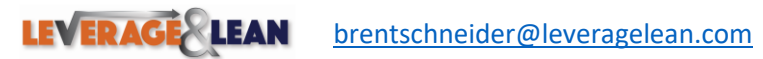

f

v

ΙOΪ

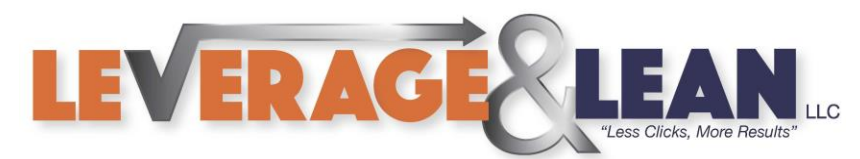

7. Your document is now password protected

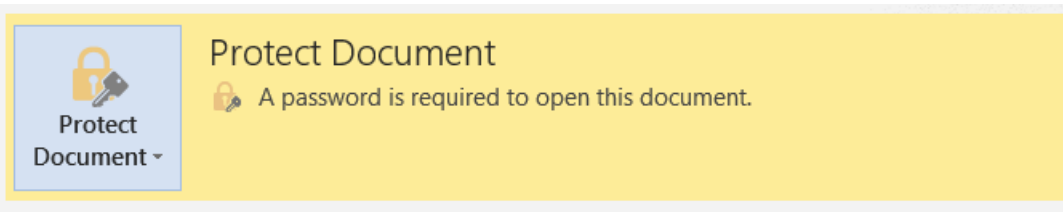

## 8. To confirm open your document again

(A popup will prompt you to enter your password to open the document)

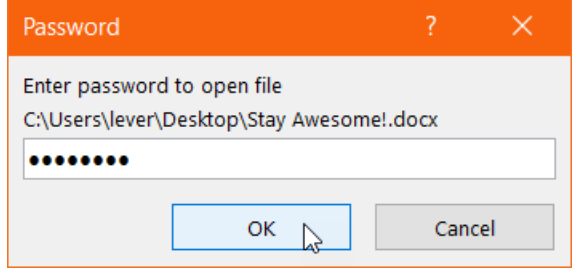

9. If you want to un-encrypt this document navigate back to Protect Document. Select Encrypt with Password

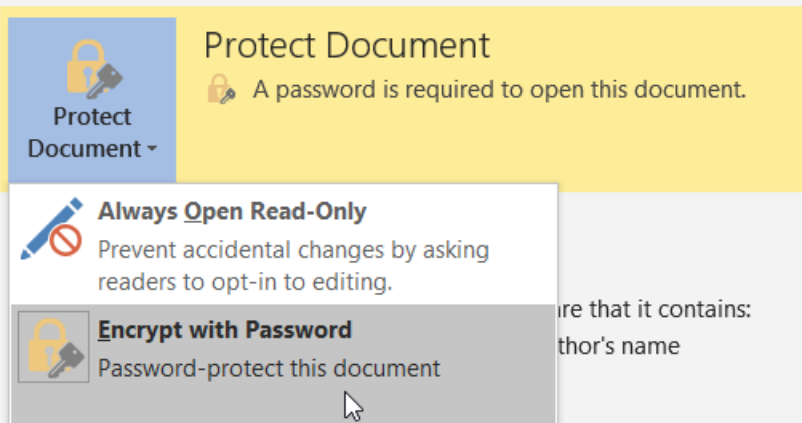

10. Clear the existing password. Click Ok

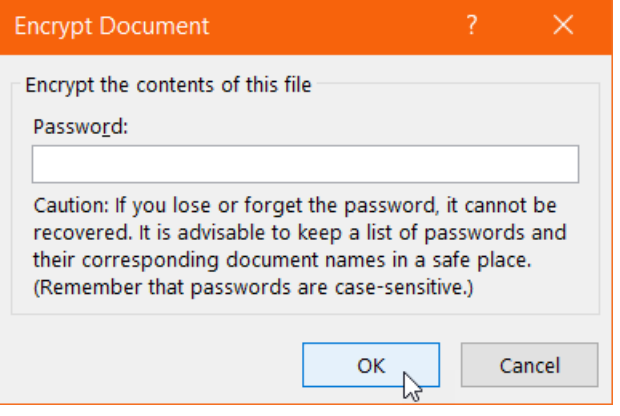

 $\blacktriangleright$ 

[O]

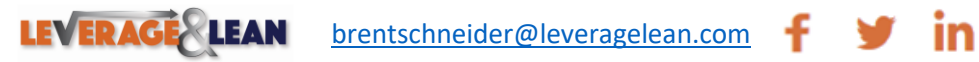